# HYPERION Optical Sensing Instrument

# **Thank you for purchasing the most capable optical sensing instrument in the world!**

### What's in the box?

- Micron Optics HYPERION Optical Sensing Interrogator
- Power Supply
- AC Line Cord
- Ethernet Crossover Cable

#### What else is needed?

- Windows 7 or Windows 10 PC
- An LC/APC connectorized 0.25 nm FBG sensor
- Ethernet cable (used when NOT directly connecting interrogator to PC)

#### Getting Started

1. Download and install ENLIGHT from the product page: http://www.micronoptics.com/product/optical-sensingsinstrument-si155

2. Power the HYPERION Optical Sensing Interrogator by connecting the power supply and the AC line cord to the instrument. Toggle the power switch until the red LED illuminates. The instrument is booted and ready when the green LED is illuminated.

3. Connect your LC/APC connectorized 0.25 nm FBG to channel #1 of the HYPERION Optical Sensing Interrogator.

4. Connect your HYPERION Optical Sensing Interrogator to your Windows PC (2 ways):

a. Direct Connection

i. Configure your PC's Ethernet NIC to a static IP address of 10.0.0.2, Subnet Mask of 255.255.255.0, and Default Gateway of 10.0.0.1.

ii. Connect the HYPERION Optical Sensing Interrogator to your PC via the included Ethernet crossover cable.

iii. Ensure the HYPERION Optical Sensing Interrogator is set to the static IP address 10.0.0.55. Press the front panel CTRL button until the IP address is displayed. If the IP address screen does display "10.0.0.55 (S)", press the CTRL button for 15 seconds to reset the IP address.

b. Network Connection (via network switch or router)

i. Connect the HYPERION Optical Sensing Interrogator to the same network as your PC via an Ethernet cable (not included).

ii. Ensure the HYPERION Optical Sensing Interrogator is set to acquire a dynamic IP address. Press the front panel CTRL button until the IP address is displayed. If the IP address does not end in a "(D)", press the CTRL button for 5 seconds to enable a dynamic IP address.

- 5. Open ENLIGHT.
- 6. Select "HYPERION" in the Swept Laser Core drop down menu.
- 7. Enter in the IP address displayed on the LCD screen of the instrument.
- 8. Click OK
- 9. Start making measurements!

## **Additional software APIs and tools can be found on the applicable product page on [micronoptics.com.](http://micronoptics.com)**

**If you need some help or just have a question, please contact our support department at support[@micronoptics.com](http://micronoptics.com) or call +1(404)235-0005 and select the support extension.**

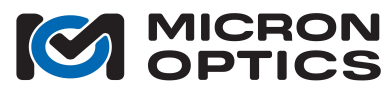

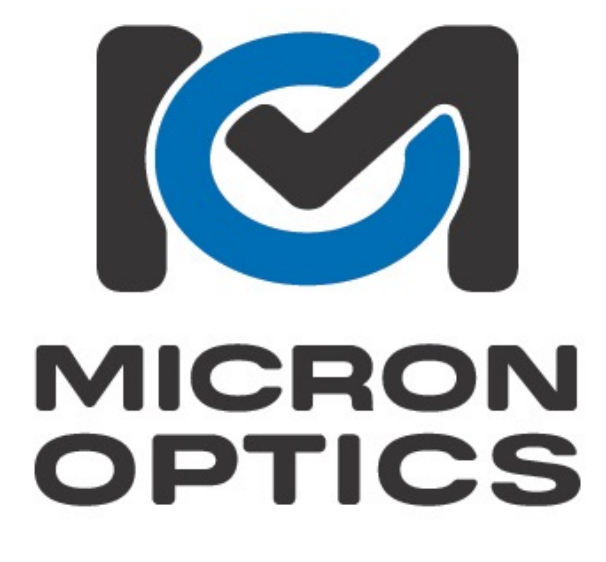